e教育支援センター

# デジタルコンテンツ視聴について

## 視聴手順

### 手順**1**.ログイン

UCIポータルにログインしてください。

#### 手順**2**.科目名選択

トップ画面の「時間割」から、視聴したい授業名をクリックしてください。【図1】

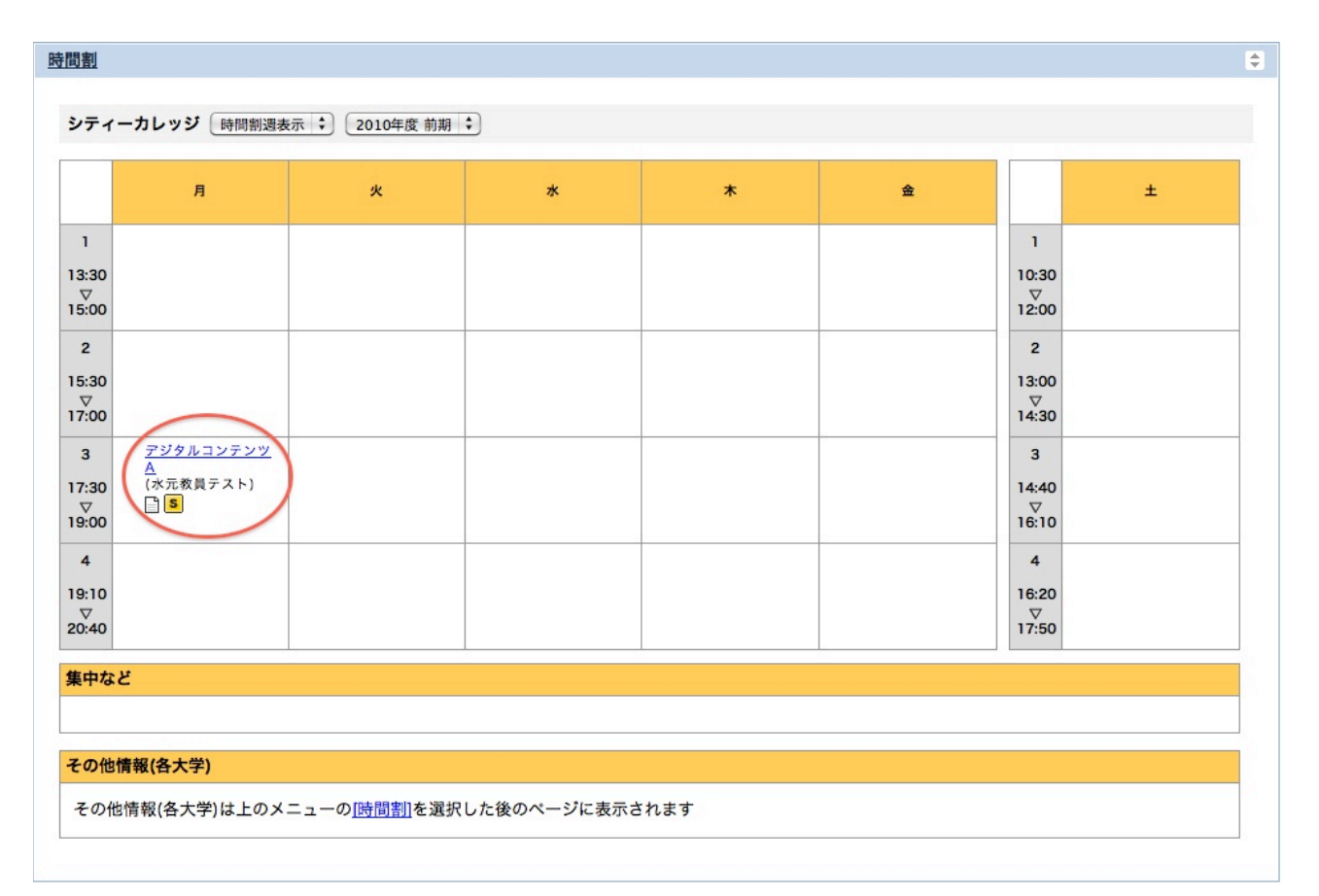

#### 手順**3**.学習管理システム**—moodle**

学習管理システム(moodle)が新しいウィンドウで開きます。【図2】

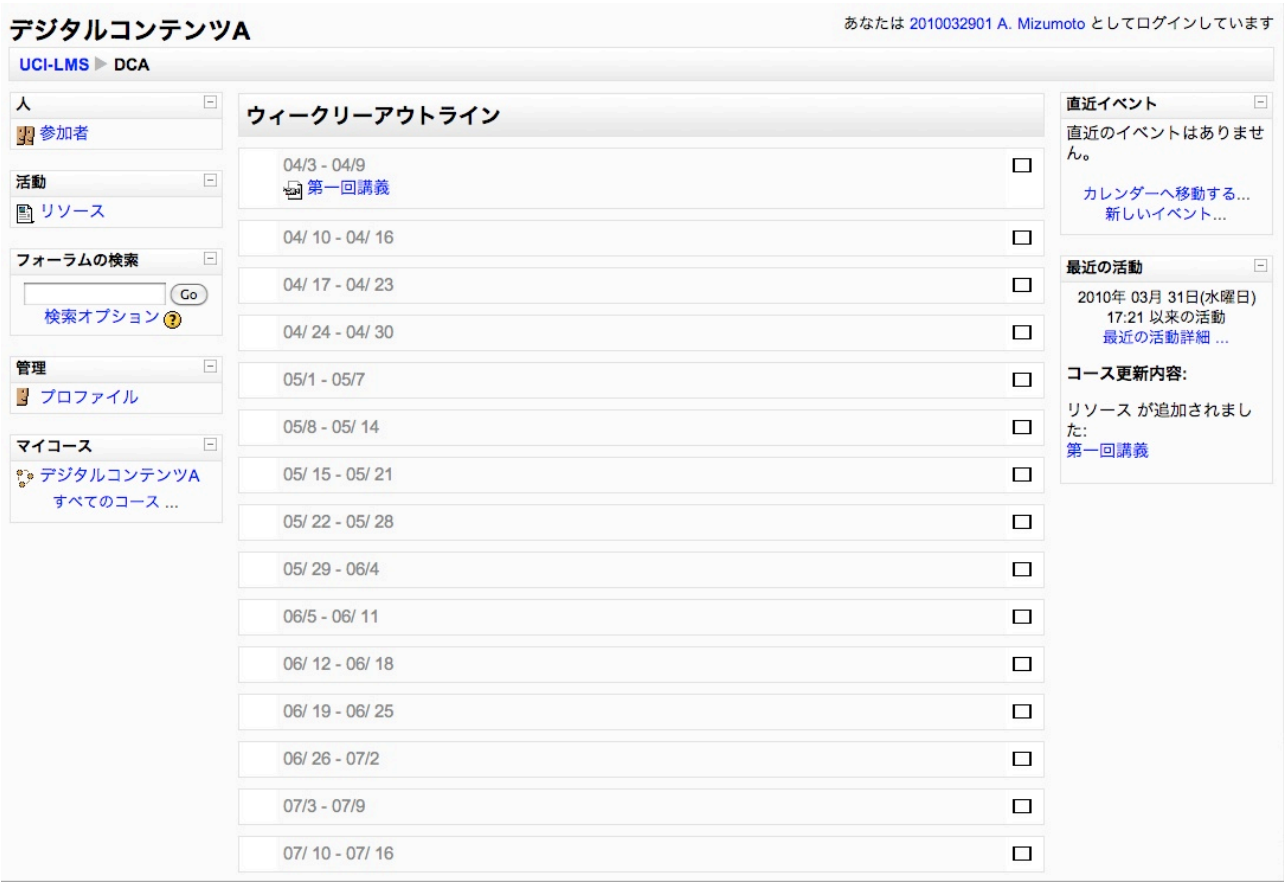

#### 手順**4**.講義選択

視聴したい回の講義を選んで下さい。【図3】

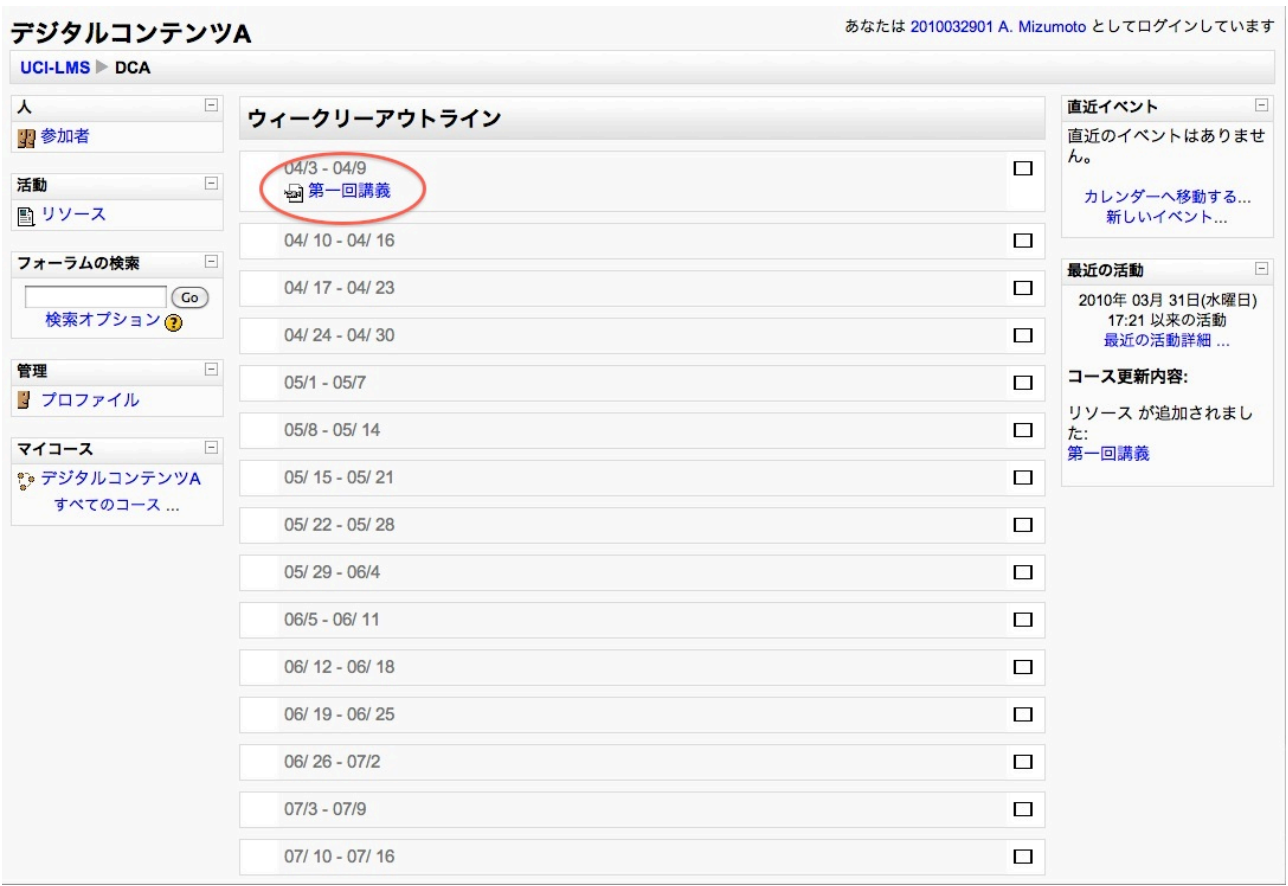

#### 手順**5**.視聴

視聴用の画面が開き、デジタルコンテンツ化された講義を視聴できます。【図4】

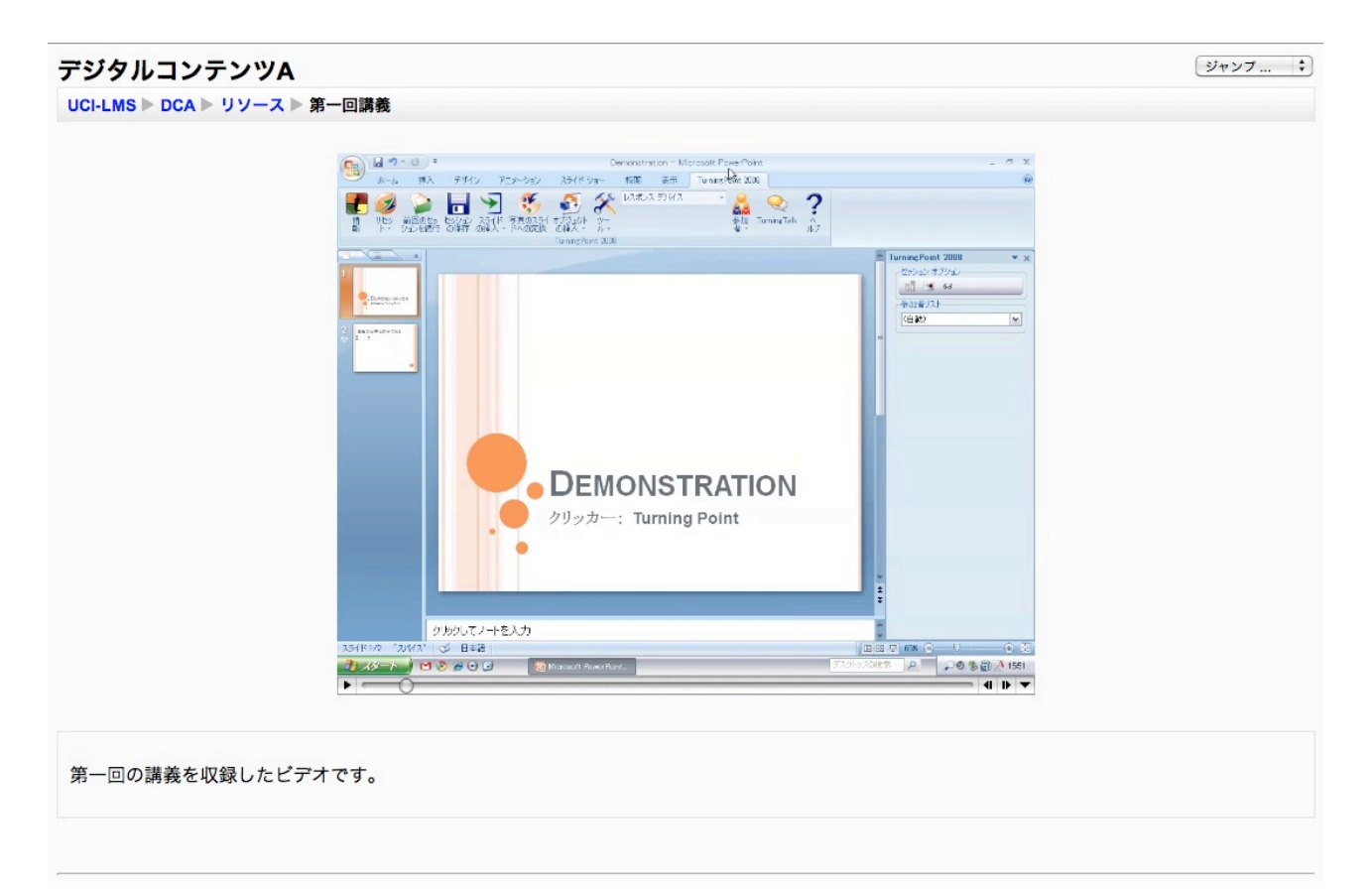